# **FORMAZIONE PROFESSIONALE– WEITERBILDUNG**

## **software di gestione della formazione permanente – SFERA**

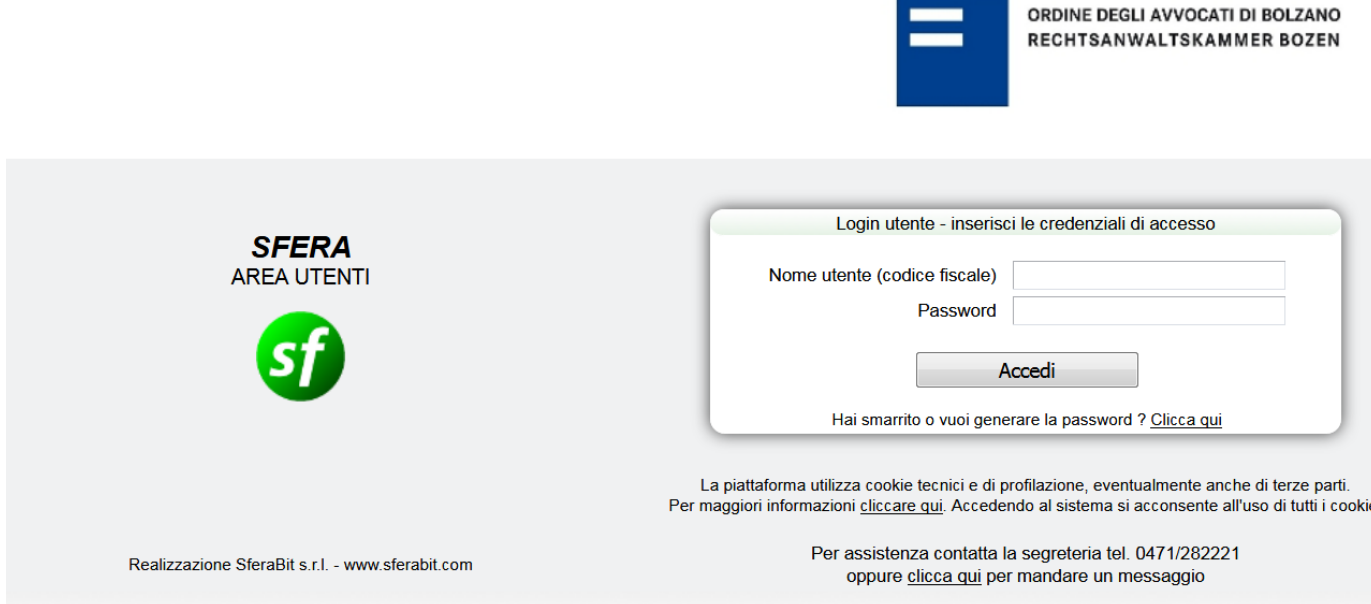

Si comunica che l'Ordine degli Avvocati di Bolzano ha attivato SFERA, un software di gestione attraverso cui gli iscritti possono accedere a vari servizi telematici.

Tra i servizi attivi v'è anche quello della gestione della formazione permanente, mediante il modulo FormaSFERA che sostituisce la piattaforma utilizzata sino a ieri per l'accreditamento agli eventi formativi e il riconoscimenti dei relativi crediti.

Con la piattaforma **SFERA** gli iscritti potranno

- prenotarsi ai corsi accreditati da tutti gli Ordini del Distretto (Bolzano, Trento e Rovereto)
- inserire nella propria scheda personale i crediti formativi maturati in eventi preventivamente accreditati da altri Ordini oppure dal CNF
- presentare domanda di accreditamento per un evento esterno "non ancora accreditato" o "altra attività da riconoscere" da sottoporre alla valutazione della Commissione Formazione del COA
- variare i propri dati personali e dello studio legale

Tutti gli iscritti, anche coloro che in passato si sono già registrati sui siti dei COA di Trento e Rovereto, **dovranno registrarsi sulla nuova piattaforma del COA di Bolzano per ottenere una password** collegata al proprio codice fiscale (che costituirà l'identificativo dell'utente per il Distretto), e poter quindi utilizzare i relativi servizi.

Le precedenti credenziali eventualmente attivate nell'area SFERA dei siti di Trento e Rovereto non saranno più attive.

### Per la **REGISTRAZIONE DELL'UTENTE**, gli iscritti dovranno:

- digitare nella barra degli indirizzi del Vostro browser il link di <u>SFERA</u>: [http://albosfera.sferabit.com/coabolzano;](http://albosfera.sferabit.com/coabolzano)
- all'apertura della pagina di login, cliccare *su "Hai smarrito o vuoi generare la password?"* e indicare il codice fiscale e la casella email ordinaria comunicata all'Ordine (se non si la si conosce, consultare l'albo pubblicato sul sito dell'Ordine!!);
- il sistema invierà un messaggio all'indirizzo email indicato: consultare la propria posta elettronica e una volta ricevuto il messaggio (arriva entro 10 minuti), cliccare sul link di attivazione ivi contenuto (qualora il collegamento non dovesse essere attivo, copiare il link indicato nella barra degli indirizzi del browser);
- sarà riaperta la pagina di login: inserire il codice fiscale e la password ricevuta e confermare;
- modificare la password con un codice di fantasia di almeno 8caratteri.

Qualora l'operazione non dovesse andare a buon fine, consigliamo di chiudere tutte le finestre del browser internet, attendere 10 minuti e ripetere dall'inizio.

Una volta accreditati, per accedere basterà collegarsi alla [pagina di login di sfera,](http://albosfera.sferabit.com/coabolzano) inserire le credenziali di accesso e cliccare sul pulsante "**FORMAZIONE**".

### • **ISCRIVERSI AD UN EVENTO**

L'utente dovrà cliccare su **"Eventi aperti",** consultare le eventuali informazioni e locandine relative ai prossimi eventi (di tutto il Distretto Trento e Rovereto inclusi, scegliendo dal menu a tendina), quindi cliccare su "**Iscriviti**".

Ricordiamo che anche a Trento e Rovereto andrà rilevata la presenza all'evento (entrata e uscita) tramite il nuovo tesserino rilasciato dal nostro Ordine. In questo modo saranno rilevate le presenze, tramite tesserino nuovo, di tutti gli iscritti dei tre Ordini.

**Il rilevatore di presenze riconoscerà e registrerà solamente i nominativi degli avvocati / praticanti avvocati regolarmente iscritti all'evento.** Non sarà quindi possibile vedersi riconosciuti i crediti senza una valida iscrizione.

È obbligatorio appoggiare la tessera sulla parte inferiore del lettore **sia in entrata che in uscita** !! Solamente a coloro che parteciperanno **all'intero evento** verranno riconosciuti i crediti formativi deliberati dal COA.

**Non è previsto alcun riconoscimento parziale dei crediti,** poiché il criterio che prevedeva il riconoscimento di 1 credito formativo per ogni ora di partecipazione è stato abolito con l'ultima modifica apportata al regolamento sulla formazione permanente del CNF in data 16.07.2014.

• **la possibilità di iscriversi agli eventi in overbooking** 

In caso di raggiungimento dei posti disponibili, l'avvocato / il praticante avvocato **verrà inserito automaticamente in lista d'attesa.** 

Gli iscritti all'evento dovranno tuttavia cancellare l'iscrizione in caso di sopraggiunto impedimento al fine di consentire la partecipazione agli altri interessati presenti nella predetta lista.

Il sistema provvederà automaticamente a notiziare l'avvocato / il praticante avvocato dell'avvenuta iscrizione.

A causa di impostazioni predefinite del sistema, la cancellazione non potrà essere effettuata dalla segreteria;

### • **INSERIRE UN EVENTO ESTERNO "GIÀ ACCREDITATO" NELLA PROPRIA SCHEDA PERSONALE**

L'utente dovrà cliccare su **"Nuovo evento esterno**", compilare tutti i campi**, caricare il file PDF dell'attestato** di partecipazione con l'indicazione del credito formativo già concesso e **confermare**.

Se il corso ha dei crediti ordinari + dei crediti di deontologia/previdenza/ordinamento – questi vanno differenziati, cliccando su **"inserisci materie aggiuntive".**

L'Ente accreditatore è colui che ha concesso i crediti formativi (ad es. il CNF oppure un altro Consiglio dell'Ordine degli Avvocati).

Le richieste saranno esaminate dalla Commissione Formazione che le confermerà attraverso una email automatica di cortesia (il prospetto crediti consente un'agevole verifica dello stato delle richieste in quanto il credito è confermato ogni qual volta sia visualizzato nel prospetto, indipendentemente dall'arrivo della email di conferma).

**Non devono essere inseriti manualmente i crediti formativi di corsi,** ove l'iscritto passa il proprio tesserino di riconoscimento in entrata e uscita sul lettore di rilevazione presenze elettronico. In questo caso la Segreteria dell'Ordine di Bolzano, Trento o Rovereto provvederà all'inserimento diretto dei crediti.

### • **PRESENTAZIONE DOMANDA DI ACCREDITAMENTO PER UN EVENTO ESTERNO** *"NON ANCORA ACCREDITATO" O "ALTRA ATTIVITÀ DA RICONOSCERE"* **DA SOTTOPORRE ALLA VALUTAZIONE DELLA COMMISSIONE FORMAZIONE DEL COA:**

Per farsi accreditare un evento formativo oppure altre attività non preventivamente accreditati da un altro COA o dal CNF, ma previsti dal regolamento del CNF, bisogna inserire una richiesta cliccando su **"Nuovo evento esterno**", inserire **n. crediti: 0**, spuntare la casella "**in corso di accreditamento",** compilare i campi richiesti con l'asterisco e caricare l'attestato di partecipazione del corso, unitamente al programma ed eventuale altra documentazione inerente all'attività da far riconoscere (1 unico file pdf !).

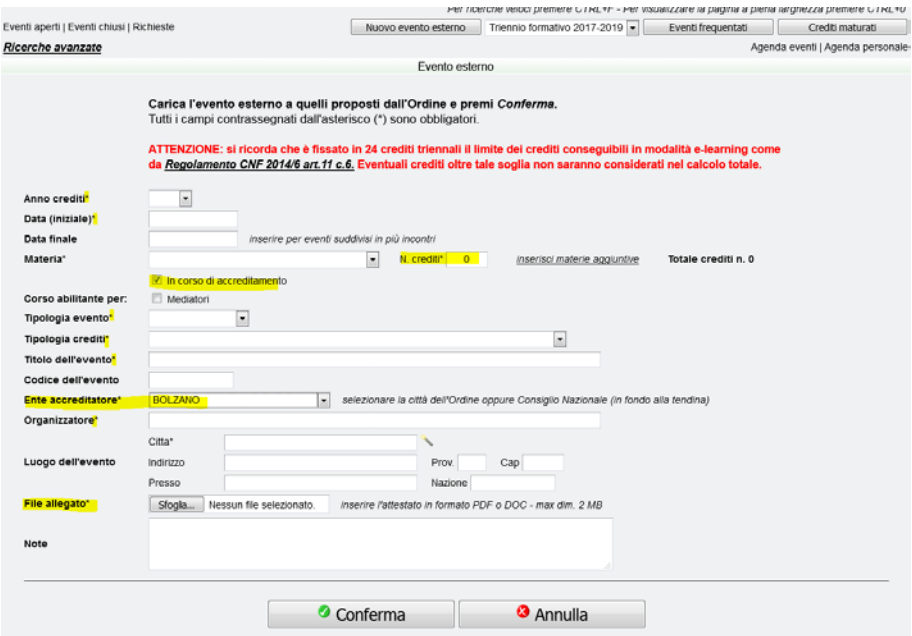

Le richieste saranno esaminate dalla Commissione Formazione, la quale provvederà all'accreditamento oppure al rigetto dell'attività formativa. L'iscritta/o verrà informato dell'esito attraverso un'e-mail automatica generata dal sistema.

### • **Istanze di esonero parziale di maternità/paternità:**

Le **istanze di esonero parziale di maternità/paternità,** scaricabile dal sito dell'Ordine, nel menu formazione-atti e documenti, dovranno essere inoltrate comunque via e-mail o PEC alla Segreteria dell'Ordine allegando una copia del certificato di nascita oppure autocertificazione. Il Consiglio dell'Ordine riconoscerà

20 crediti formativi di cui 3 deontologia per il primo anno del bambino/a

- 10 crediti formativi di cui 2 deontologia per il secondo anno del bambino/a
- 10 crediti formativi di cui 1 deontologia per il terzo anno del bambino/a

## **VARIAZIONI DATI PERSONALI DELL'ALBO**

Ogni iscritto tramite l'area riservata di SFERA, in **"Anagrafica"** può visionare i **propri dati** e **di richiedere delle modifiche** senza fare una comunicazione all'Ordine, cliccando su **"richiesta variazione dati" (IT o DE)** inserendo i dati da variare o da aggiungere (ad es. una sede secondaria).

Scheda personale | Richiesta variazione dati | Elenco richieste

 $IT | DE$ 

Tutte le modifiche dovranno essere confermate dalla segreteria dell'Ordine salvo gli aggiornamenti dei dati relativi alla **polizza professionale e infortuni, che si aggiornano automaticamente.**

#### **Dati che potranno essere modificati dagli iscritti sono:**

-indirizzo di residenza, telefono e fax -indirizzo dello studio legale, telefono e fax -cellulare, email, PEC, sito -part. IVA -Polizza Professionale e Infortuni (modifica automatica senza conferma della segreteria dell'Ordine) -codice destinatario.

Bolzano, 14.01.2019-cm